## にしのみやスマート申請の利用者登録方法

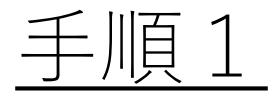

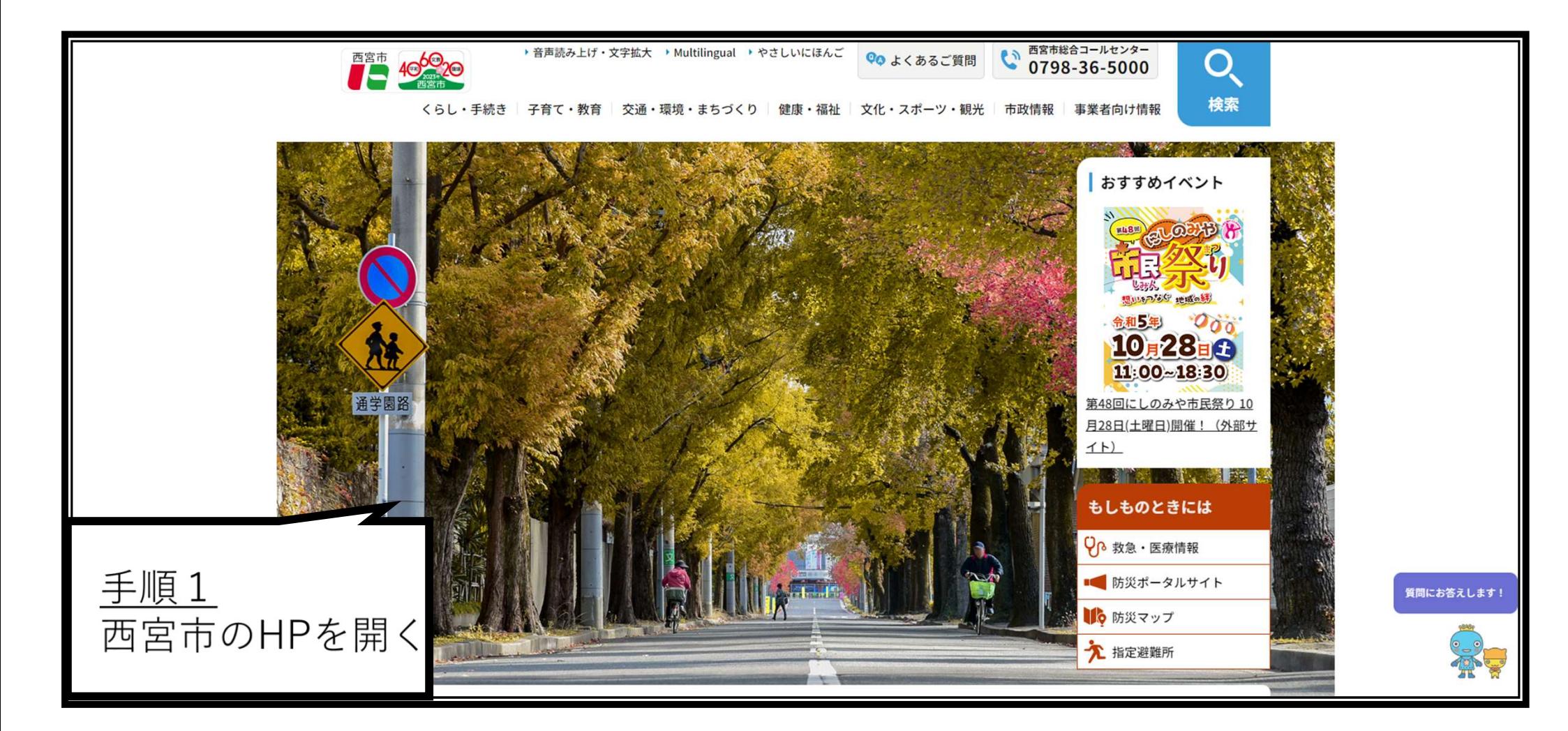

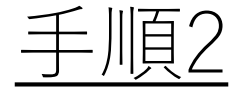

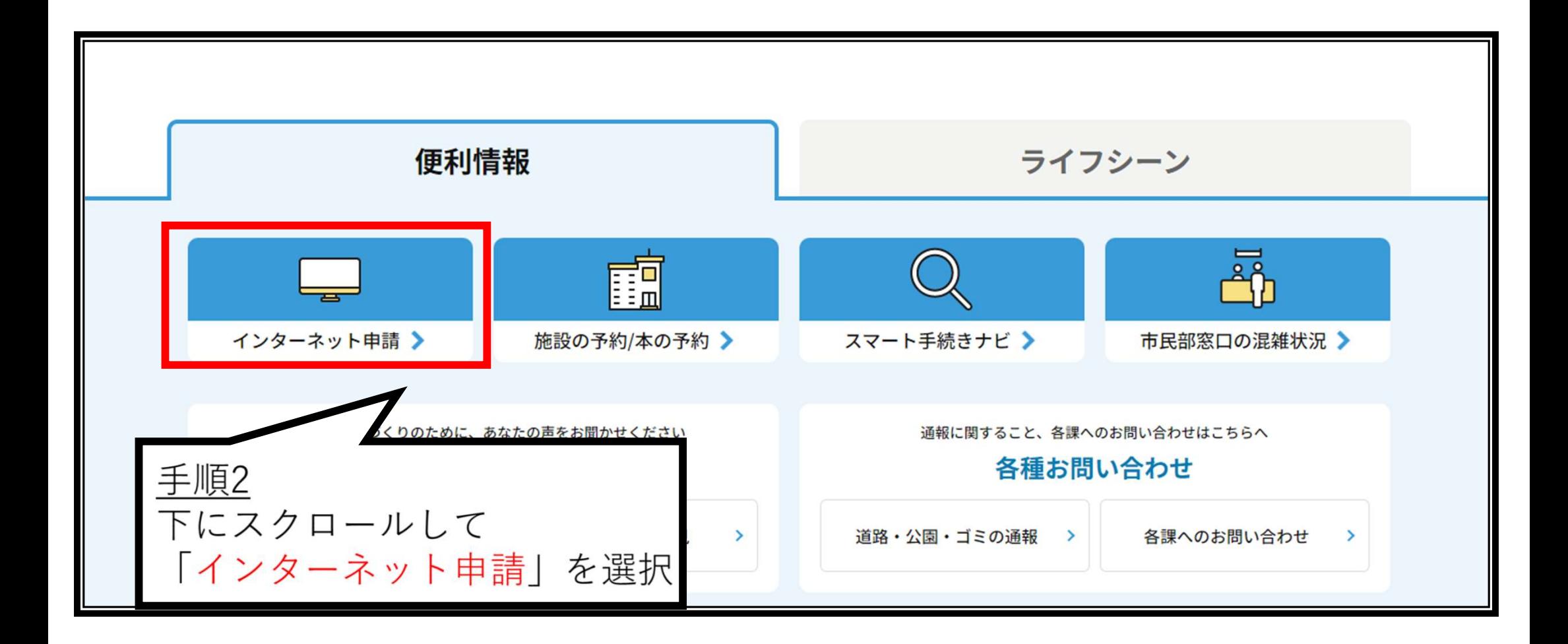

手順3

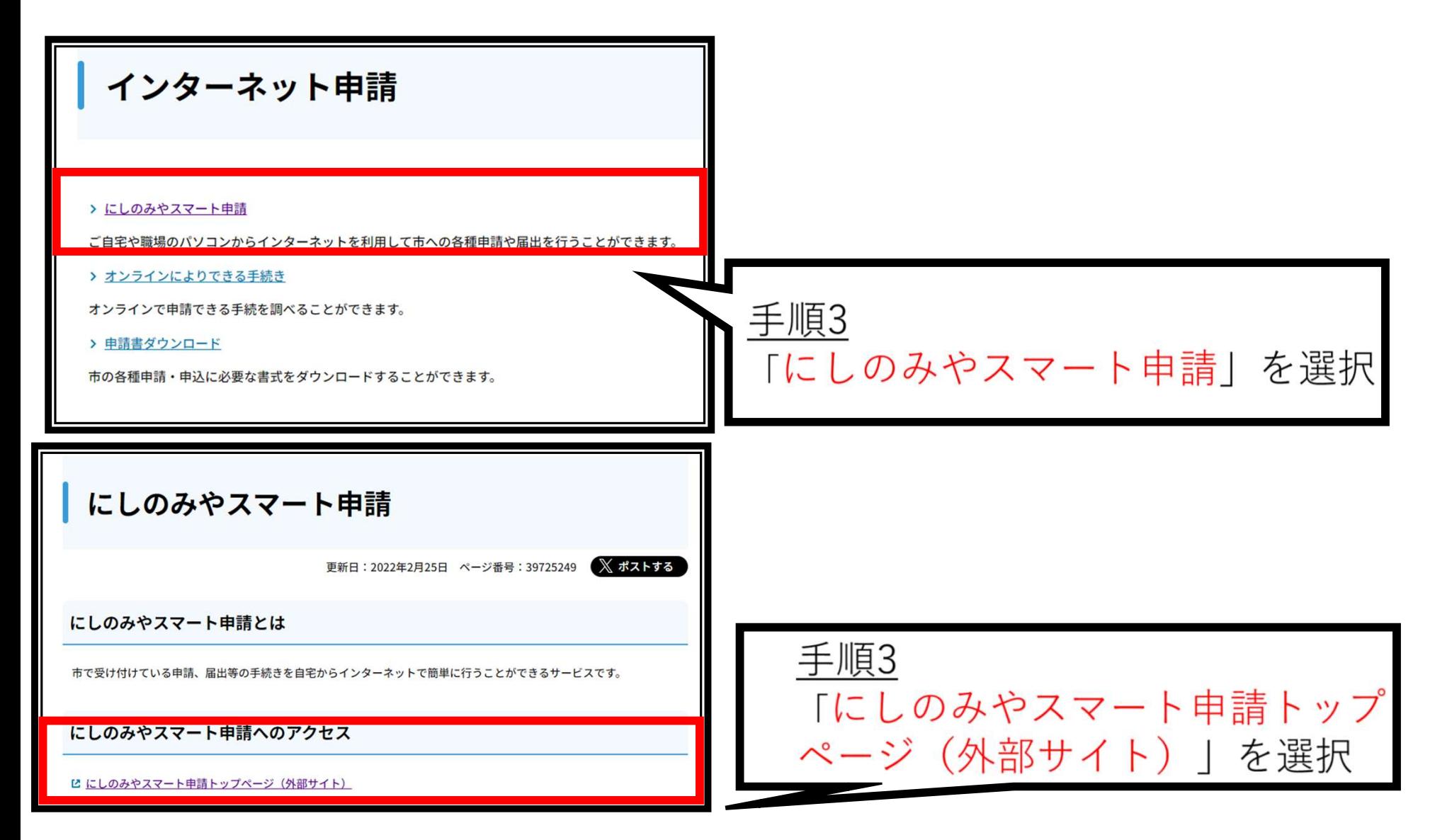

手順4

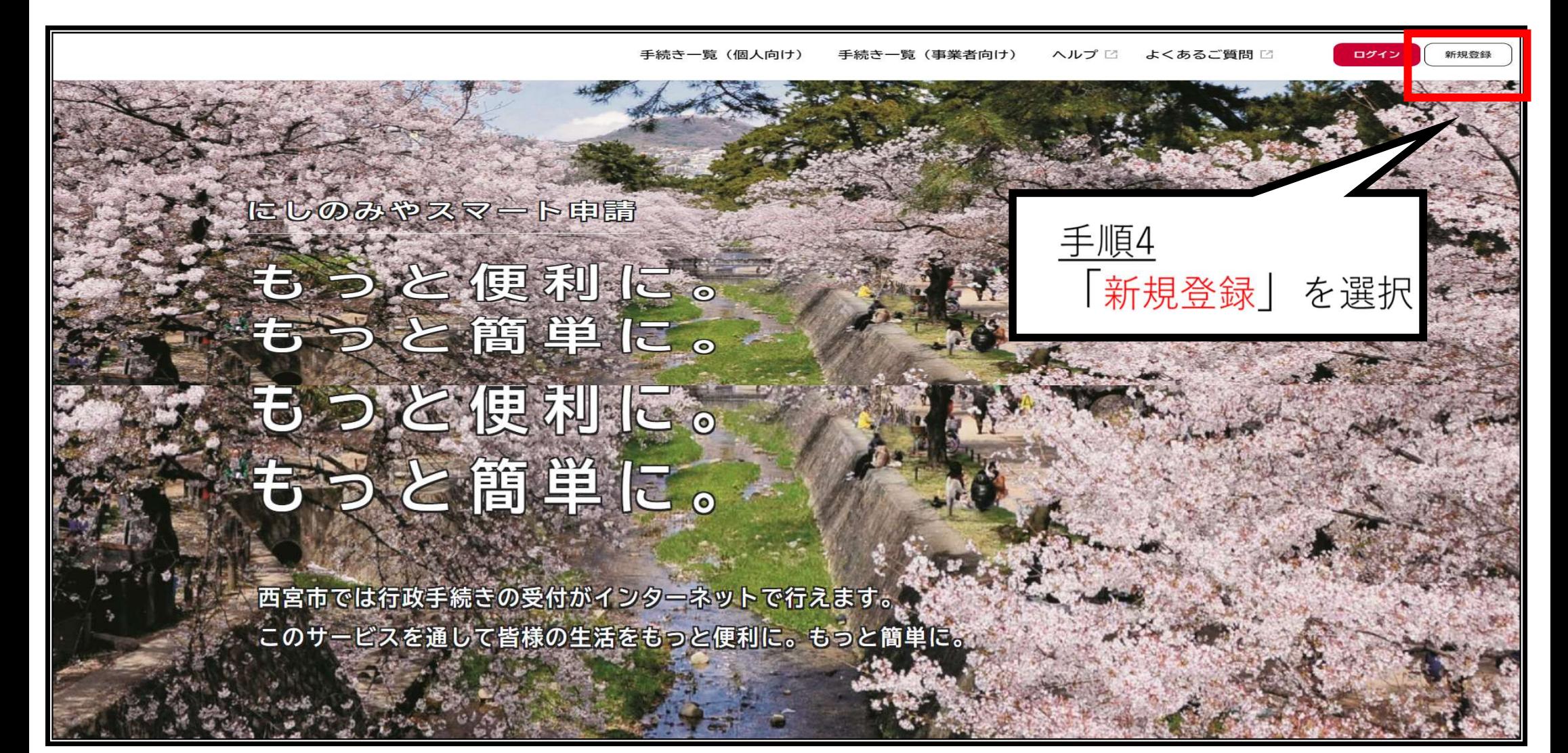

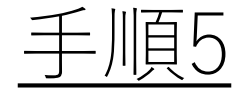

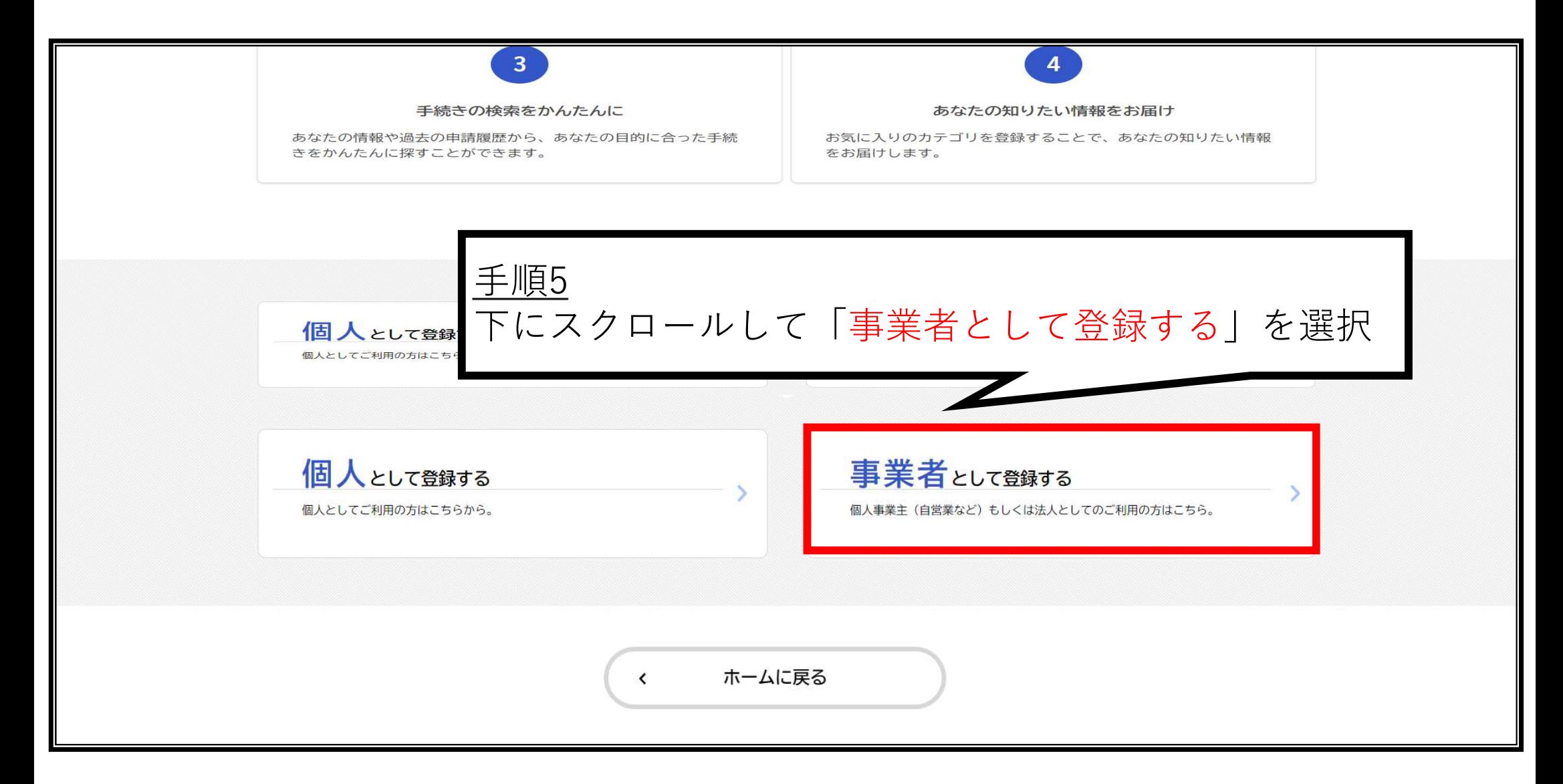

## 手順6

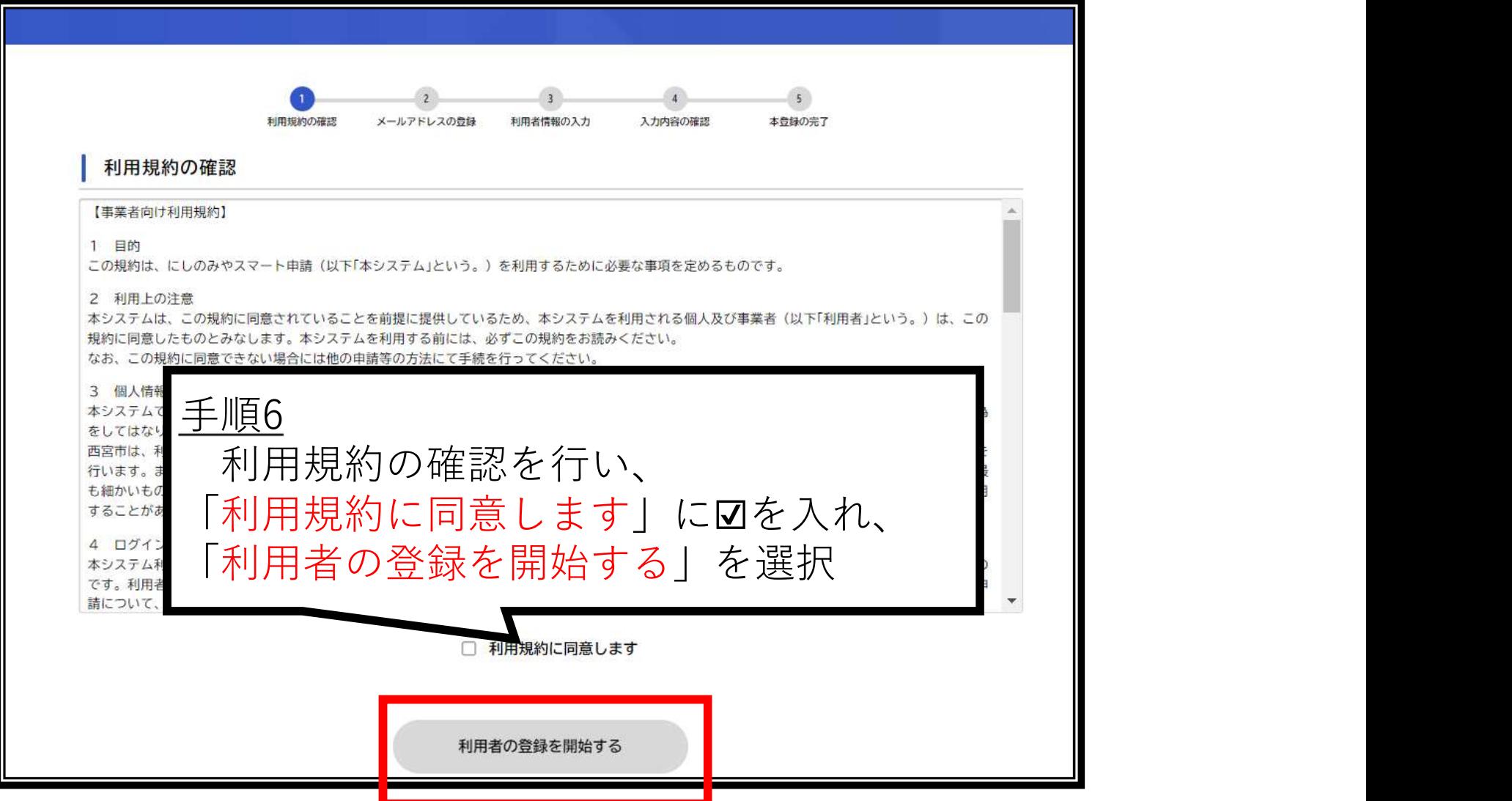

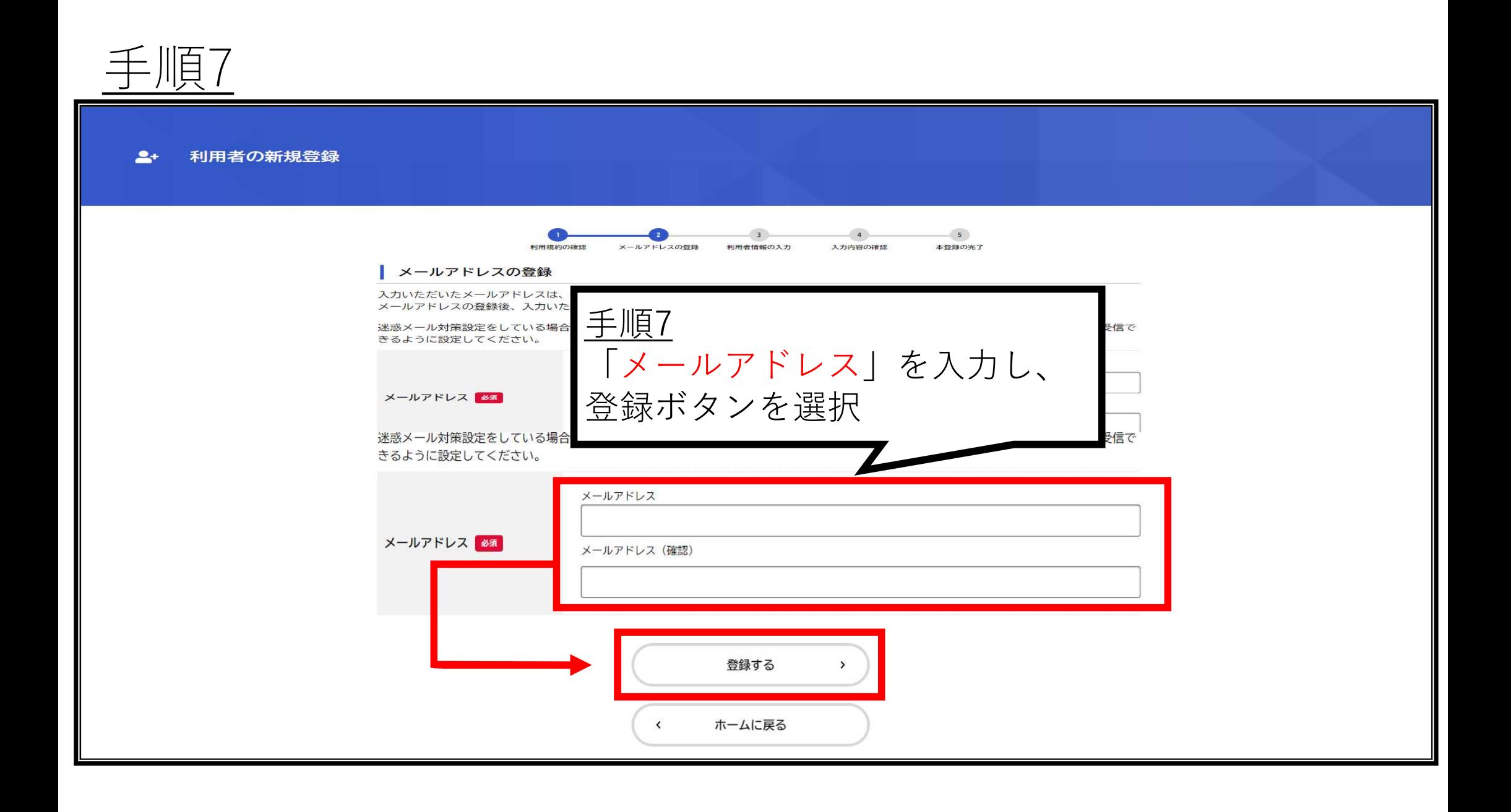

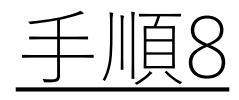

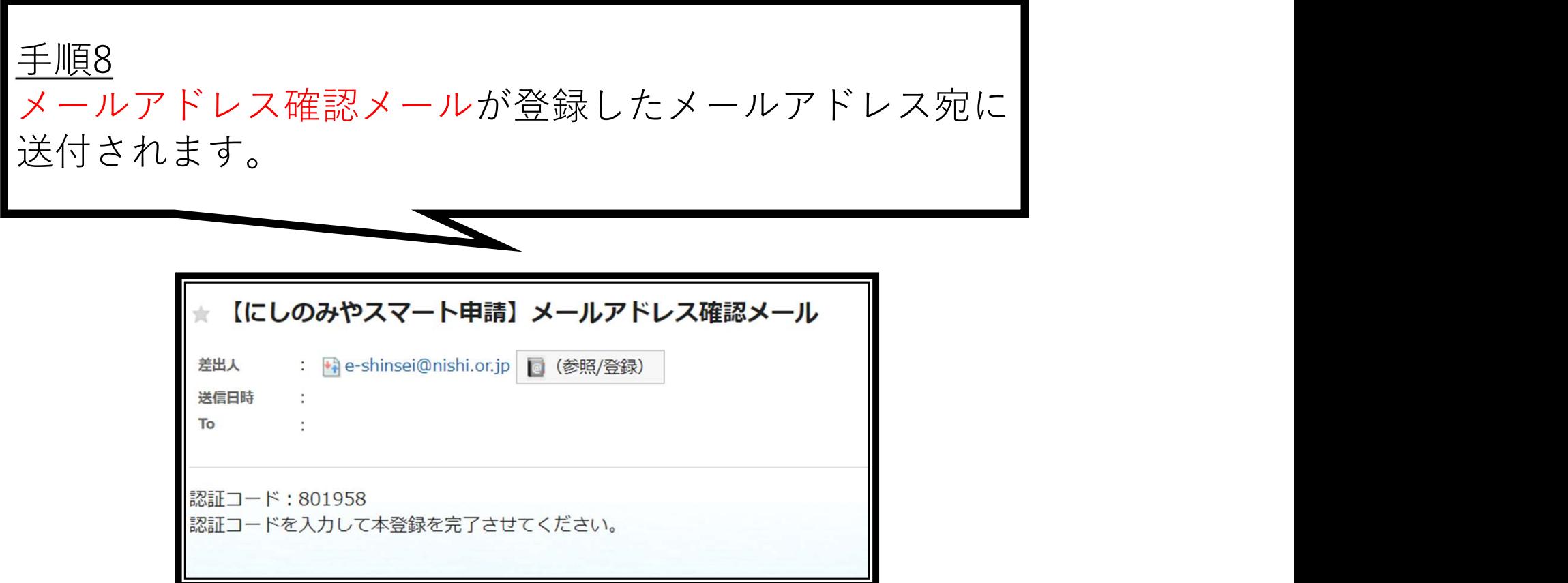

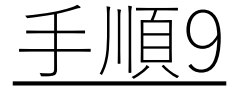

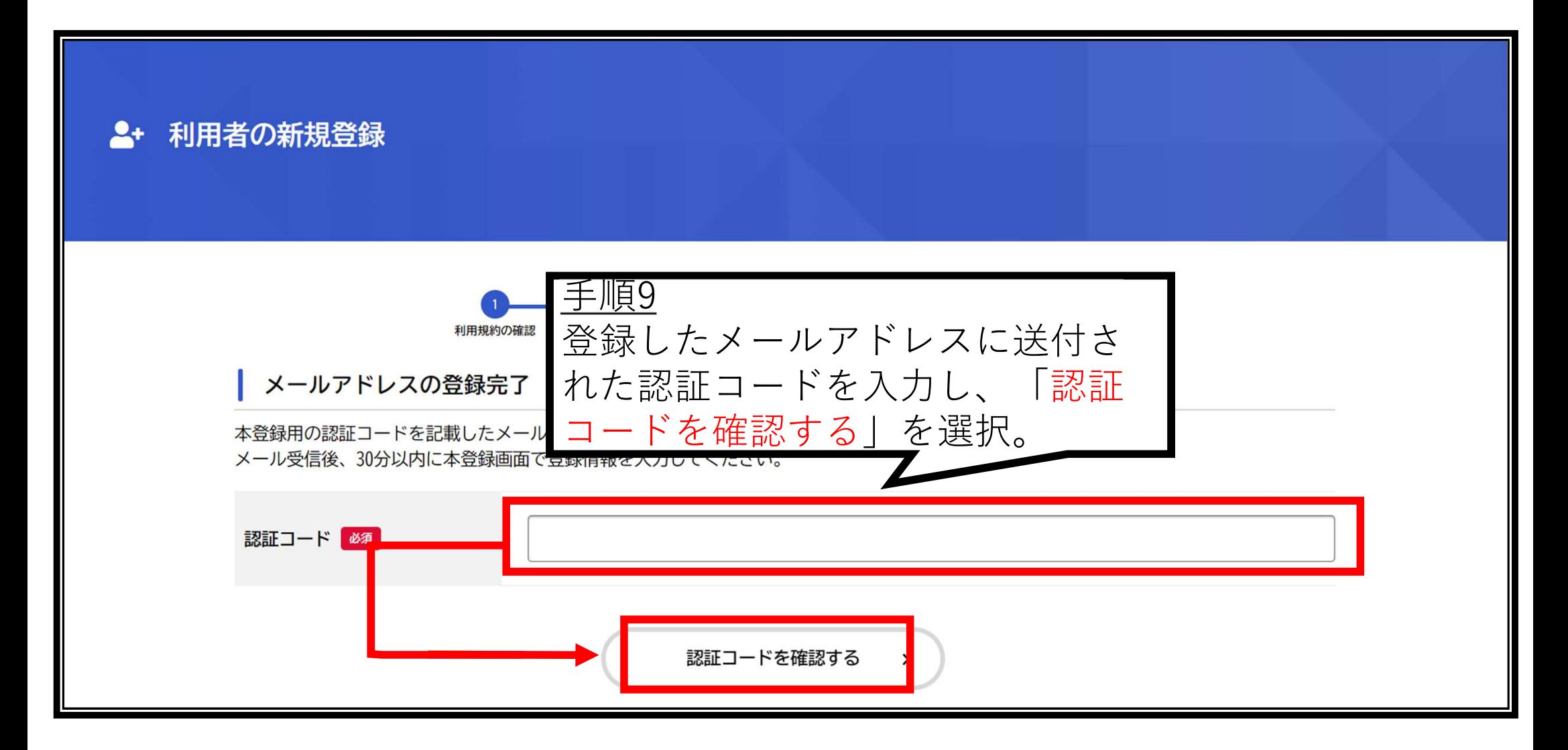

## 手順10 利用者情報の入力を行います。全項目(任意項目含む)を入力し、 「入力内容を確認」を選択。パスワードはシステム利用時に必要に なるので控えておいてください。 手順10

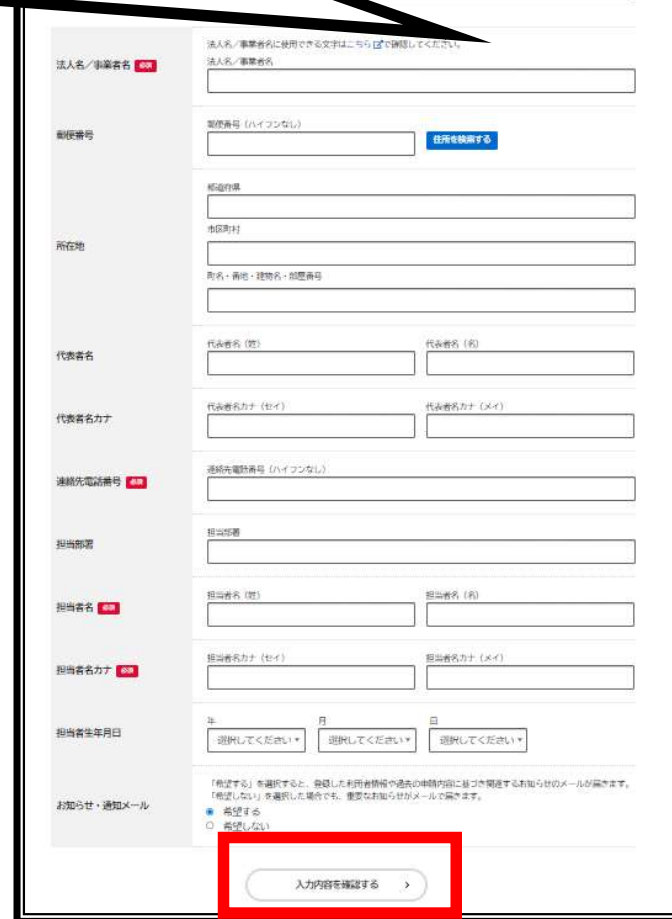

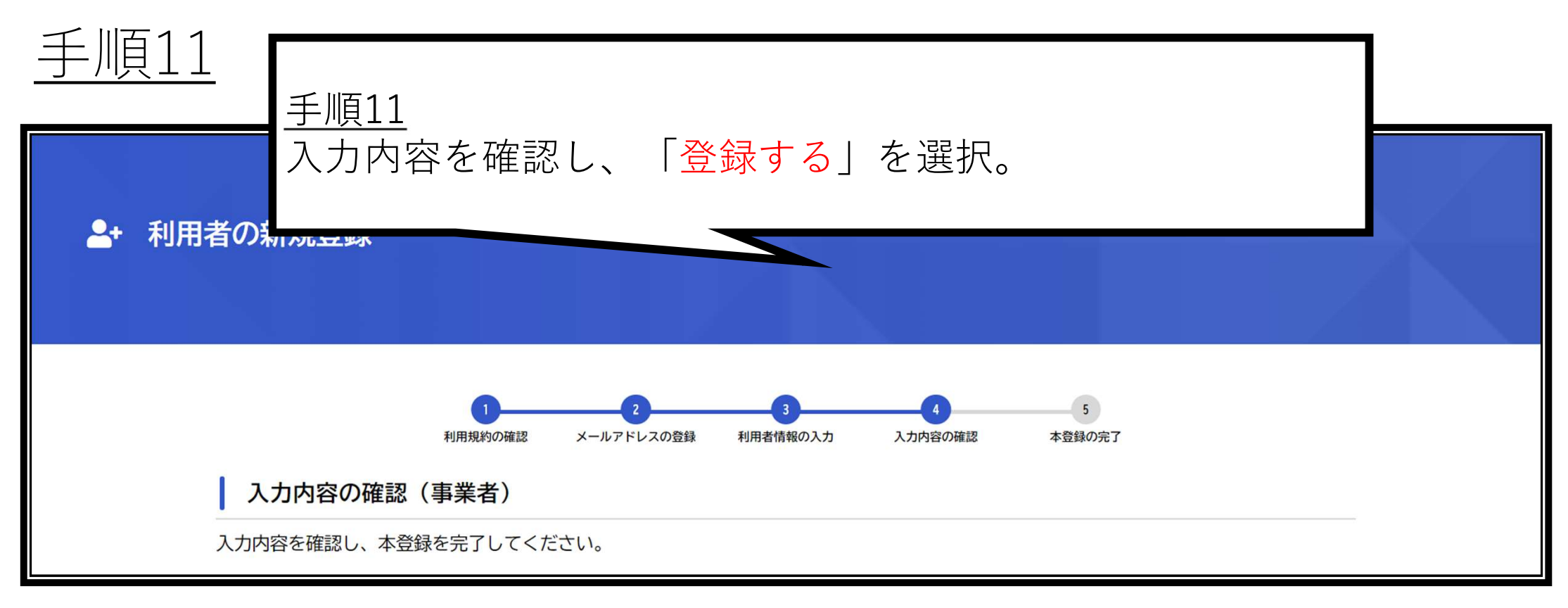

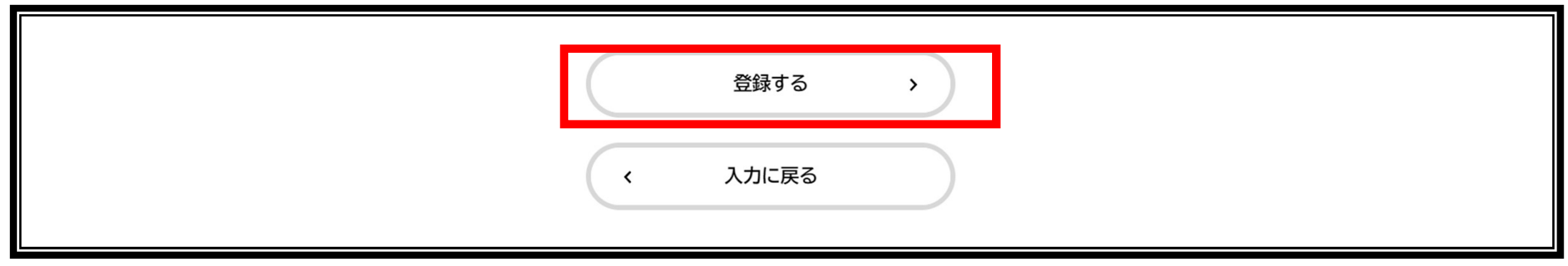

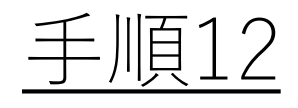

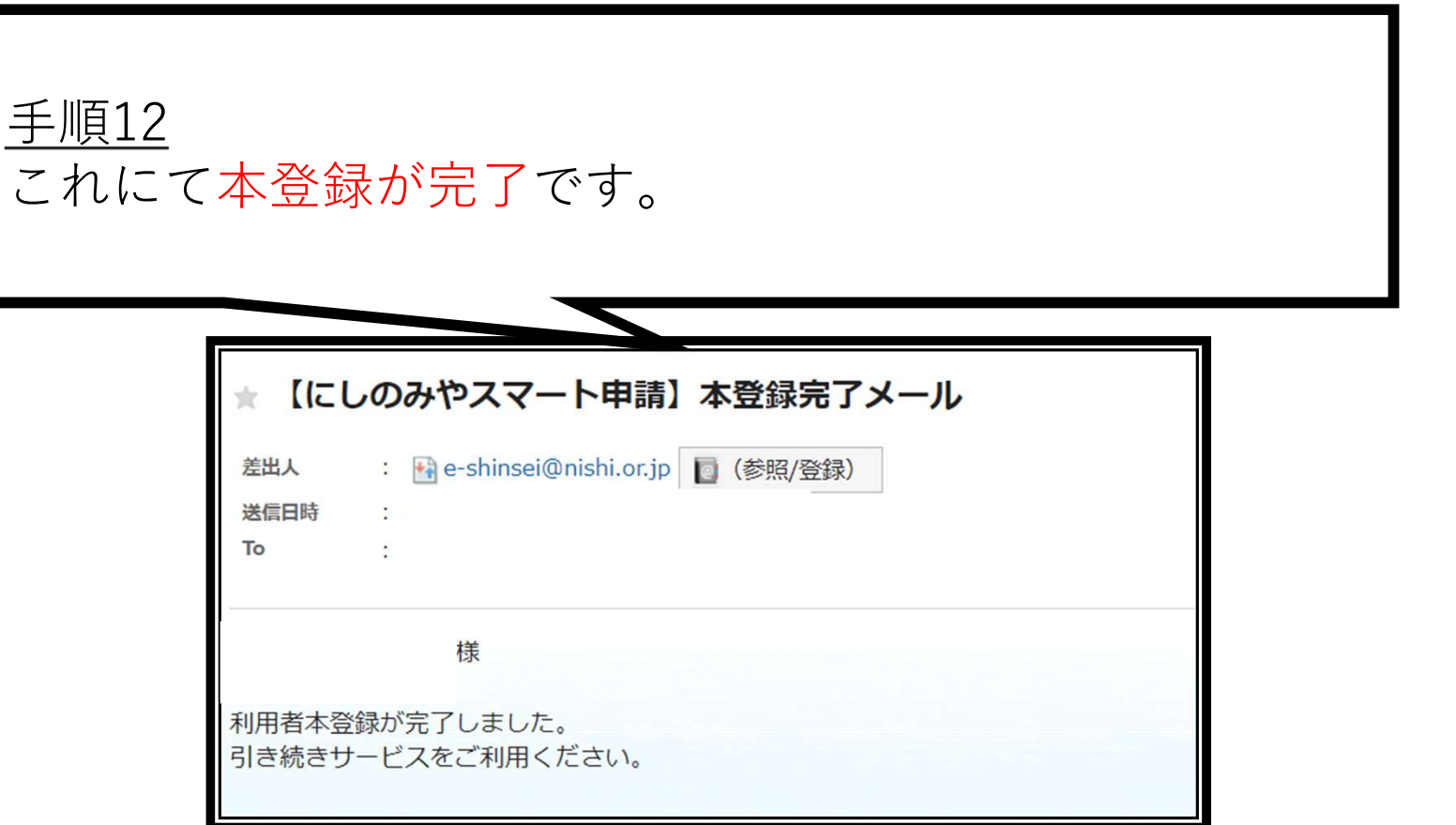